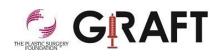

## How to Navigate Throughout the General Registry of Autologous Fat Transfer (GRAFT) Dashboard

- 1. Log into the Plastic Surgery Registries Network (PSRN) using the following link: https://psrn.plasticsurgery.org/Dashboard/login.aspx
- 2. When you log into your PSRN account, you will be directed to the PSRN landing page which shows all the registries that you are registered for. Click on the GRAFT tile.

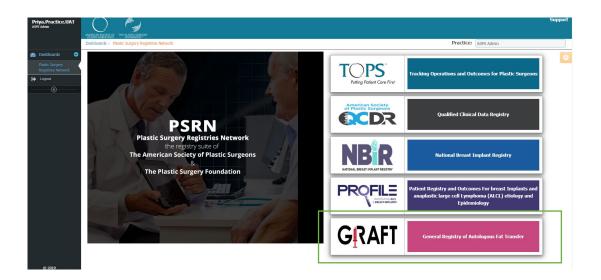

3. Your personalized GRAFT Dashboard will be displayed. The GRAFT Dashboard is made up of 11 reports that contain data related to your practice. Please see below for additional information related to your GRAFT Dashboard.

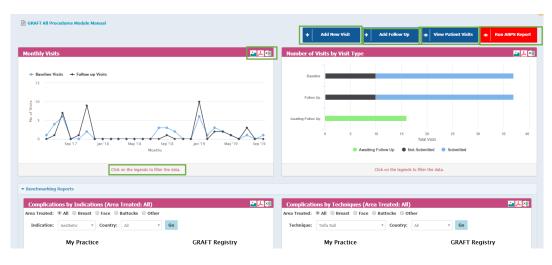

- a) Add New Visit: Click Add New Visit to open the electronic version of the baseline GRAFT Case Report Form (CRF). See step 4 for additional key points related to completing the CRF.
- b) Add Follow Up: Click Add Follow Up to open the electronic version of the follow up GRAFT CRF. See step 4 for additional key points related to completing the CRF.
- c) View Patient Visits: Click View Patient Visits to view baseline and follow up visits.
- d) **Run ABPS Report**: Click Run ABPS Report to generate a downloadable PDF report of complication rates for your practice.
- e) Legends: The data can be filtered by clicking on the legends on each graph.
- f) **Export Graph**: Click the PDF and/or Excel icons in the upper right corner of each graph to export the graph to PDF and/or Excel. Click on the image icon to the left of the PDF and Excel icon to download the image of the graph.

## Adding a Baseline Visit

4. Click Add New Visit to begin data entry. A blank GRAFT CRF will be displayed.

| Baseline |                                                                  |            |           |                  |          |          |
|----------|------------------------------------------------------------------|------------|-----------|------------------|----------|----------|
| Baseline | First Name of Plastic Surgeon* ()                                |            |           |                  |          |          |
|          | Last Name of Plastic Surgeon* 0                                  |            |           |                  |          |          |
|          | Patient Date of Birth:" ()                                       | mm-dd-yyyy | <u> 1</u> |                  |          |          |
|          | Unique Patient Identifier 🚯                                      |            |           |                  |          |          |
|          | Date of Procedure:* 0                                            | mm-dd-yyyy | <u> 1</u> |                  |          |          |
|          | Patient Gender:* ()                                              | Male       |           |                  |          |          |
|          |                                                                  | Female     |           |                  |          |          |
|          | Is this a primary or subsequent fat grafting procedure?" ${f 0}$ | Select     | Ŧ         |                  |          |          |
|          | Area(s) Treated:* 🕚                                              | Breast     |           |                  |          |          |
|          |                                                                  | Face       |           |                  |          |          |
|          |                                                                  | Buttocks   |           |                  |          |          |
|          |                                                                  | Other Area |           |                  |          |          |
|          |                                                                  |            |           | ✓ Save and Close | ✓ Submit | X Cancel |

- a) Tabs: Only one Baseline tab will be displayed when you open the GRAFT CRF; however, additional tabs and fields may be generated depending on your selections in this first tab. A Technique tab is also be generated once baseline tab is complete. Please fill out all the information on both tabs. You can navigate from tab to tab by either directly clicking on a particular tab, or by clicking the Next or Previous buttons.
- b) **Mandatory Fields**: Data elements that must be completed in order to submit your GRAFT visit are marked with an asterisk.
- c) Next: Click the Next button to save your data and proceed to the next tab.
- d) **Previous:** Click the Previous button to save your data and jump to the previous tab.
- e) Save and Close: Click this button to save the CRF and close it if you need to return later to complete data entry.
- f) Cancel: Click this button to close the CRF without saving the data entered.
- g) Information Icon (<sup>1</sup>) Hover over this icon to further explain the field.
- 5. After completing data entry, you need to submit a visit. The **Submit** button can be found on the last tab of the CRF in between the **Save and Close** and **Cancel** buttons.

| i Follow Uj                        | <u>p Visit</u>                                                                                                    |             |          |                           |                 |                             |               |
|------------------------------------|----------------------------------------------------------------------------------------------------|-------------|----------|---------------------------|-----------------|-----------------------------|---------------|
| 9 BaseLine forms are not a         | Remember to click "Submit" button at the bottom of your form when data entry for a visit is complete.<br>9 BaseLine forms are not submitted.   8 Follow up visit forms are not submitted.<br>* Registry Ids are marked as red for non submitted visits. |             |          |                           |                 | ✓ Add Visit Download Visits |               |
| Patient Visits                     |                                                                                                    |             |          |                           |                 |                             |               |
| <ul> <li>Advance Search</li> </ul> |                                                                                                    |             |          |                           |                 |                             |               |
| Registry ID:                       |                                                                                                    | Patient Id: |          | Visit Type:<br>- Select - |                 |                             |               |
| Birth Date:                        |                                                                                                    | Visit Date: |          | - Select -                |                 |                             |               |
| mm-dd-yyyy                         | 8                                                                                                    | mm-dd-yyyy  | 5        |                           |                 |                             | Search Reset  |
| REGISTRY ID                        | PATIENT ID                                                                                                    | BIRTH DATE  | VIS      | IT DATE                   | VISIT TYPE      |                             | Source Prese  |
| 2338180389                         | 1/27/1                                                                                                    |             | 1/9/2019 |                           | BaseLine        |                             | Add Follow up |
| 2338180389                         | 1/27/1                                                                                                    | 970         | 5/6/2019 |                           | Follow up visit |                             |               |
| 2338180383                         | 6/16/1                                                                                                    | 970         | 2/4/2019 |                           | Follow up visit |                             |               |
| 2338180383                         | 6/16/1                                                                                                    | 970         | 1/1/2019 |                           | BaseLine        |                             | Add Follow up |

- 6. After you save/submit a visit, it will be displayed in the table that is generated by clicking the **View Patient Visits** tab and the **Add Follow up** tab on the dashboard.
  - a) **Registry ID**: Auto-generated number that is unique to each GRAFT baseline visit. Registry IDs are marked as red for non-submitted baseline forms.
  - b) **Visit Type**: Displays the type of visit, baseline visit or follow up visit. You can click on the visit to view visit details you have entered or edit a particular case.
  - c) Add Visit: Click Add Visit to open the electronic version of the baseline GRAFT Case Report Form (CRF).
  - d) Add Follow up: Click this button to add a follow up visit to a baseline visit.
  - e) **Download Visits**: Click this button to download all data entered at your site as an Excel spreadsheet.

|                                  |                                  | Delete Visit 🚯 | × |
|----------------------------------|----------------------------------|----------------|---|
| Baseline: Registry Id-2338180389 |                                  |                |   |
| ✔ Baseline                       | First Name of Plastic Surgeon* 🚯 |                |   |
| ✓ Technique                      | Last Name of Plastic Surgeon* 0  |                |   |

- f) Delete Visit: Once you open a specific visit, you will have the option to delete a visit by checking the "Delete visit" box that appears on the top right-hand corner of the form. If the selected visit that you want to delete is a baseline visit, then all the related follow up visits will also be deleted. To delete a visit, click Delete Visit.
- 7. Click the **Run ABPS Report** button to generate a PDF report based on the data entered from your site and submit to the American Board of Plastic Surgery (ABPS) to meet Continuous Certification requirements. This report will display the complication rate for your practice compared to the complication rate for the GRAFT registry. The Continuous Certification report also displays a list of complications. You must select an Area Treated to run this report. Indication of Procedure is optional. The report can be generated for the last ten procedures performed to a given area or by Procedure Date Range. The other option will pull complication data for all visits entered within the past 36 months for a specific area.

| ✓ Filters                                                     |                                                                  |                                |
|---------------------------------------------------------------|------------------------------------------------------------------|--------------------------------|
| Area Treated: *                                               | Indication of Procedure:                                         |                                |
| Select                                                        | <ul> <li>Select </li> </ul>                                      |                                |
| Procedure Date Range: * From: Imm-dd-yyyy 🕮 Te: Imm-dd-yyyy 🗃 | OR D Include last 10 Procedures of the selected areas treated. 0 |                                |
|                                                               |                                                                  | Reset Export to PDF Run Report |

a) **Reset**: Click this button to reset all filters on the report.

- b) **Export to PDF**: Click this button to export report to a PDF.
- c) Run Report: The report will appear on the dashboard.

## **Benchmarking Reports**

Benchmarking report functionality is also available on the GRAFT dashboard. Similarly, to the Continuous Certification report, these reports will display the complication rate for your practice compared to the complication rate for the GRAFT registry. You can also view the rate of follow up visits with complications as well as the number of short term and long term complications. You can filter the data by indication, areas treated, techniques used and by length of follow up visits. The data that is used for generating these reports can be exported into Excel sheet using the icons in top right-hand corner of each graphical report.

| Benchmarking Reports                                             |                                          |                                    |                 |          |            |  |
|------------------------------------------------------------------|------------------------------------------|------------------------------------|-----------------|----------|------------|--|
| Complications by Indications (Area Treated: All)                 | 🗾 🙏 🔛                                    | Complications by Techniques (Are   | a Treated: All) |          | <b>2</b>   |  |
| Area Treated:                                                    |                                          | Area Treated:                      | Buttocks Other  |          |            |  |
| Indication: Aesthetic <b>v</b> Country: All <b>v</b> Go          |                                          | Technique: Telfa Roll              | • Country: All  | • Go     |            |  |
| My Practice                                                      | GRAFT Registry                           | My Practice                        |                 | GRAFT Re | gistry     |  |
|                                                                  |                                          |                                    |                 |          |            |  |
| Visits with no complications Visits w                            | Visits with no complications             |                                    |                 |          |            |  |
| Click on the legends to filter the d                             | Click on the legends to filter the data. |                                    |                 |          |            |  |
| Follow up visits with complications                              | <b>⊠</b> ,≰∎                             | Short term & Long term complicat   | ions            |          | <b>2 1</b> |  |
| All Data      Past 3 Months      Past 6 Months      Past Year    |                                          | Short Term O Long Term Indication: | All • Country:  | All v    | Go         |  |
| Indication: All   Country: All   Go  My Practice  GRAFT Registry |                                          | My Practice GRAFT I                |                 |          | gistry     |  |

## **GRAFT Mobile App**

An Application for data entry into GRAFT is also available for your mobile devices. If you are already registered for GRAFT participation, you can visit the Google Play or App Store to download the GRAFT App and begin data entry using your mobile devices. The GRAFT App is available to registered members within the U.S., Canada and Brazil. The GRAFT App is compatible with Android, iPhone and iPad.

Please open the links below to learn how to use the GRAFT App.

GRAFT App: How to Register

GRAFT App: How to Enter Data

Please note that you will need to use the web portal: <u>https://psrn.plasticsurgery.org/Dashboard/login.aspx</u> if you need to reset your password.

Also, additional features and full reports like benchmark reports and downloadable continuous certification reports are available on the GRAFT web portal only and not available on the mobile App.